# 03 Permohonan Perubahan Maklumat

## **Table of contents**

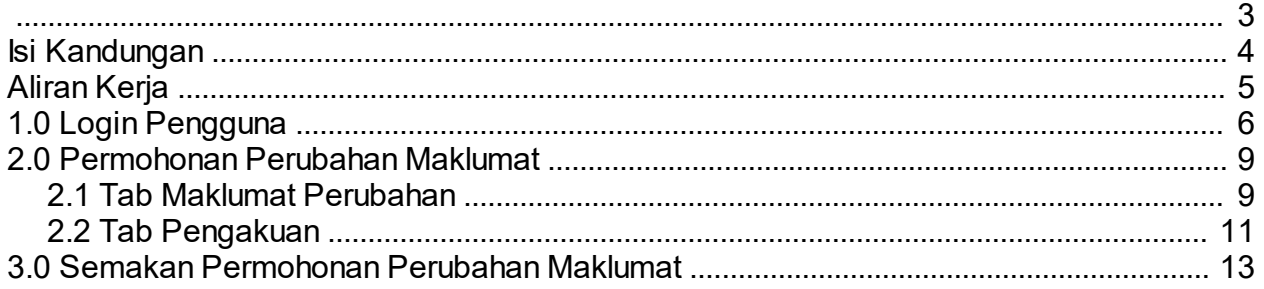

<span id="page-2-0"></span>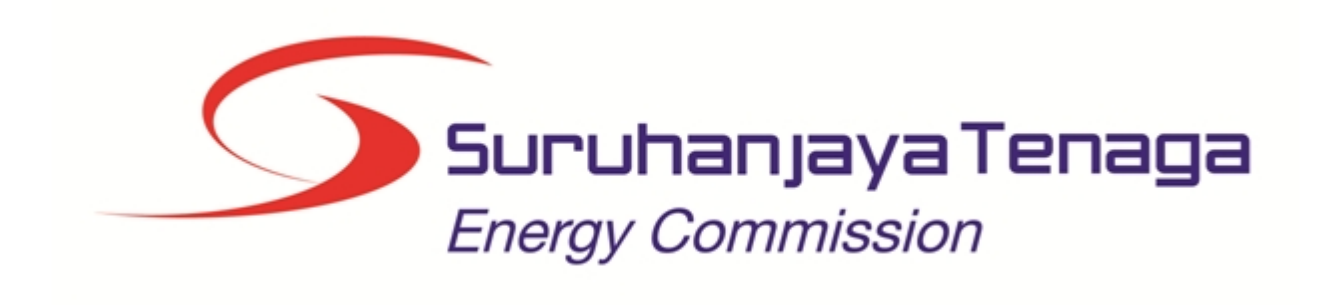

## **MANUAL PENGGUNA**

# **PERMOHONAN PERUBAHAN MAKLUMAT (PELESENAN)**

## **(PEMOHON AWAM)**

*Created with the Personal Edition of HelpNDoc: [Easily create EPub books](http://www.helpndoc.com/feature-tour)*

## <span id="page-3-0"></span>**Isi Kandungan**

- 1.0 Login Pengguna
- 2.0 Permohonan Perubahan Maklumat<br>2.1 Tab Bahagian A
- 2.1 Tab Bahagian A
- 2.2 Tab Bahagian B
- 3.0 Semakan Permohonan Perubahan Maklumat

*Created with the Personal Edition of HelpNDoc: [Create iPhone web-based documentation](http://www.helpndoc.com/feature-tour/iphone-website-generation)*

## <span id="page-4-0"></span>**Aliran Kerja**

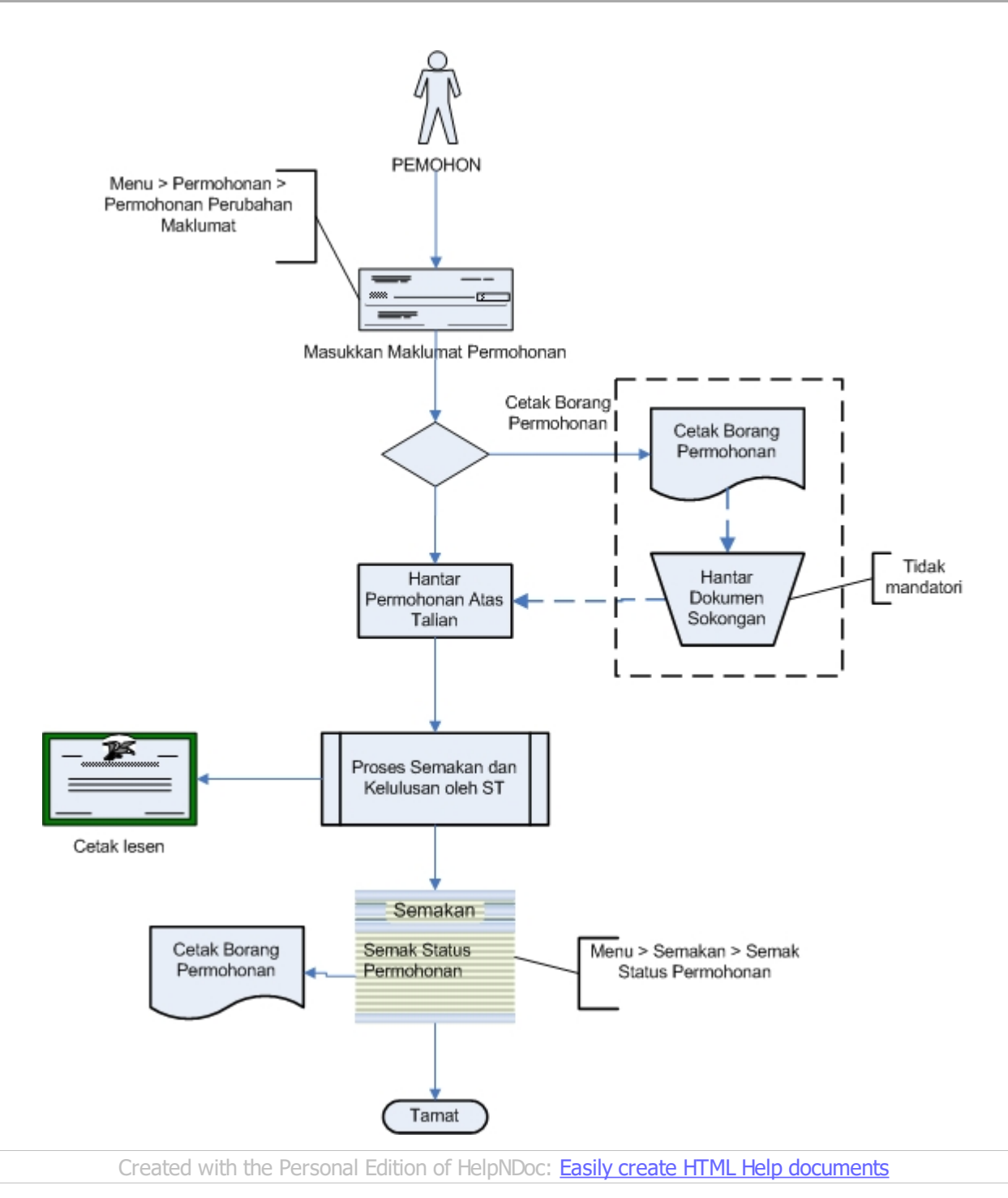

## <span id="page-5-0"></span>**1.0 Login Pengguna**

### **PENGENALAN**

Pengguna perlu mendaftar sebagai pengguna Sistem ECOS terlebih dahulu. Jika telah mendaftar, sila ke laman sesawang [\(http://ecos.st.gov.my](http://smp.upm.edu.my/smp)) untuk akses ke Sistem ECOS. Pengguna boleh akses ke Sistem ECOS ini menggunakan antaramuka Mozilla Firefox, Google Chrome, Internet Explorer 8.0 (ke atas).

Manual ini adalah bagi permohonan dan proses berikut:

- o Permohonan Perubahan Maklumat
- o Semakan Permohonan Perubahan Maklumat

#### **LOGIN PENGGUNA**

1. Masukkan alamat laman sesawang untuk ke Sistem ECOS [\(http://ecos.st.gov.my](http://smp.upm.edu.my/smp)) pada tetingkap pengguna. Antaramuka untuk daftar masuk pengguna akan dipaparkan.

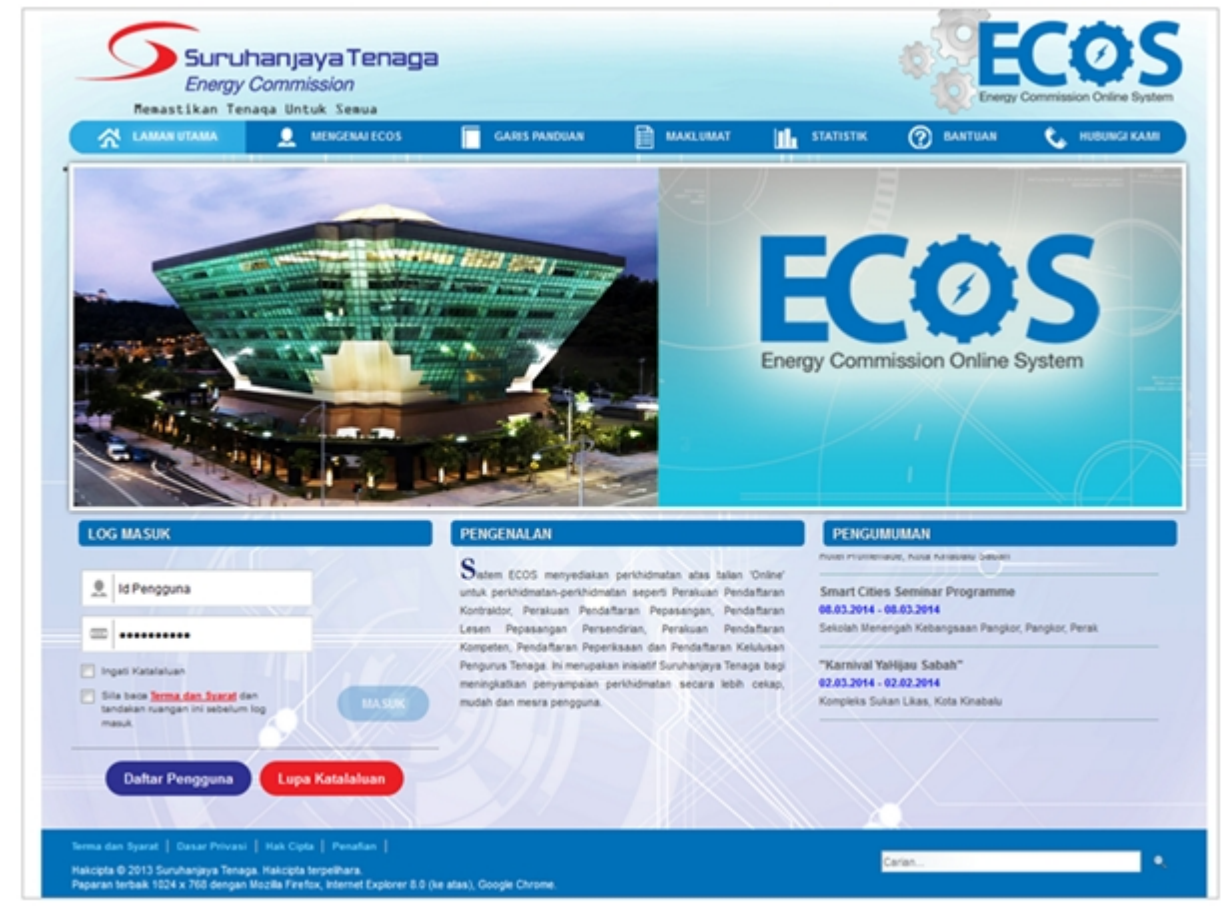

**Skrin 1: Antaramuka Login**

- 2. Masukkan ID pengguna (*username*) dan kata laluan pengguna.
	- Klik checkbox untuk Terma dan Syarat

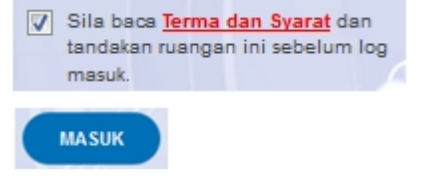

Klik butang

3. Sekiranya kata laluan atau ID pengguna salah, antaramuka berikut akan dipaparkan:

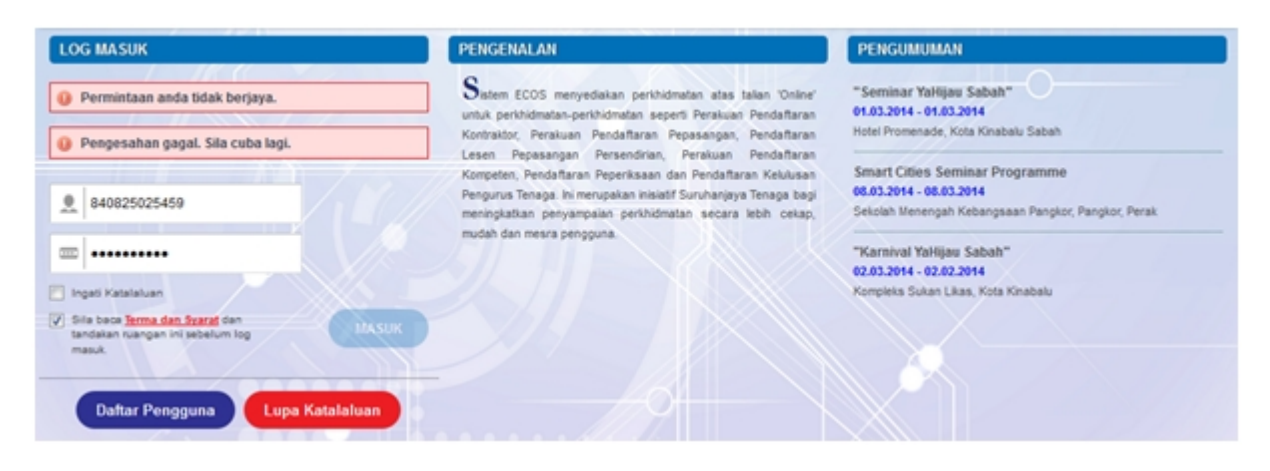

**Skrin 2: Antaramuka Salah Katalaluan**

**MASUK** 4. Masukkan kata laluan yang betul. Klik butang " ", antaramuka laman utama akan dipaparkan.

#### **SYARAT-SYARAT LAIN**

1. Bagi pengguna kali pertama, pengguna perlu klik pada butang **Daftar Pengguna (**

## **Daftar Pengguna**

**)** pada laman sesawang *http://ecos.st.gov.my* untuk membuat pendaftaran pengguna baharu. Skrin berikut akan dipaparkan:

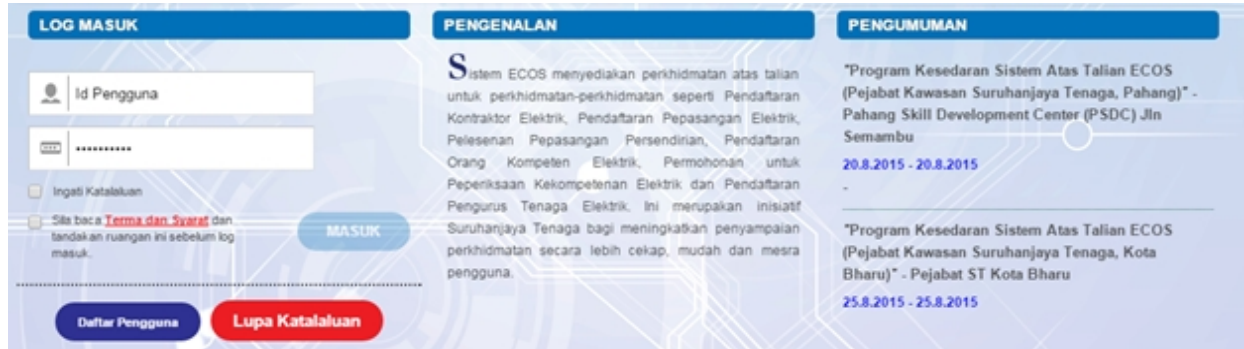

2. Sila buat pilihan **Jenis Pengguna = Individu**. Maklumat lain yang perlu dimasukkan akan di paparkan:

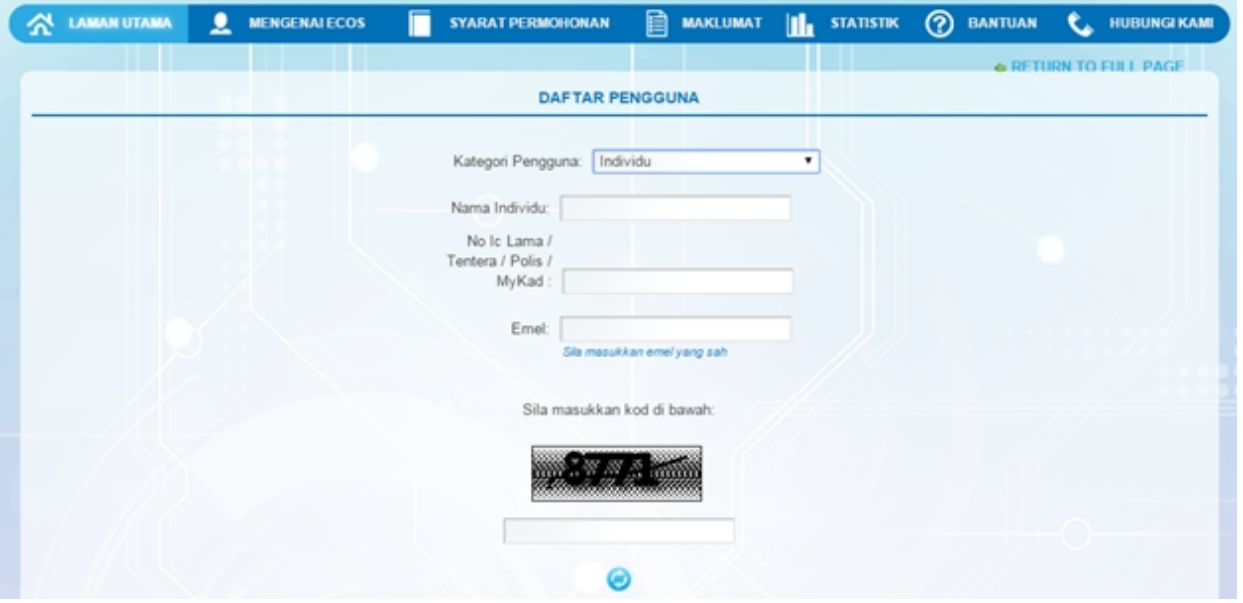

- 3. Kesemua maklumat adalah mandatori untuk dimasukkan. Masukkan maklumat berikut:
	- o Nama Individu masukkan nama individu. Disarankan pengguna menggunakan CAPITAL LETTERS supaya rekod yang dimasukkan kemas dan teratur.

*Contoh: ALI BIN ABU*

o No. MyKad - masukkan nombor MyKad pengguna. Tidak perlu masukkan tanda ' - ' pada No. MyKad.

*Contoh: 700101991234*

o Emel - masukkan alamat emel pengguna yang sah. Sistem akan hantar emel yang mengandungi kata laluan ke Sistem ECOS ke alamat emel ini.

*Contoh: ali.abu@testemail.com*

o Masukkan Capcha yang di paparkan (e. g. **). Sekiranya capcha yang masukkan Capcha yang** 

dipaparkan tidak jelas, pengguna boleh reset dengan klik pada ikon ini ( ).

## **SAVE**

4. Klik butang SIMPAN ( ) untuk simpan daftar pengguna yang dimasukkan. Sistem akan hantar emel kepada emel pengguna yang telah dimasukkan. Emel tersebut mengandungi katalaluan yang telah dijana oleh sistem dan laman sesawang ke Sistem ECOS.

*Created with the Personal Edition of HelpNDoc: [Easily create iPhone documentation](http://www.helpndoc.com/feature-tour/iphone-website-generation)*

<span id="page-8-0"></span>Pilih Menu:

Permohonan >> Pelesenan Persendirian >> Permohonan Perubahan Maklumat

Secara *default* sistem akan paparkan skrin Senarai Lesen seperti berikut:

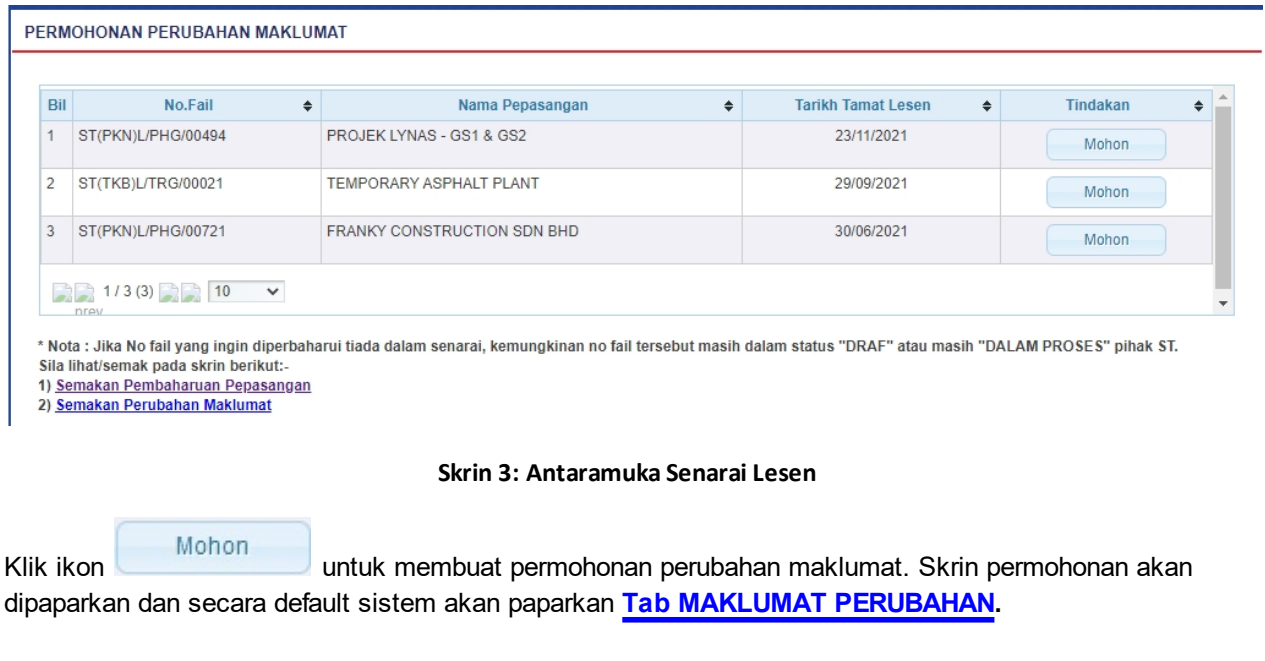

*Created with the Personal Edition of HelpNDoc: [Free CHM Help documentation generator](http://www.helpndoc.com)*

## <span id="page-8-1"></span>**2.1 Tab Maklumat Perubahan**

## **TAB MAKLUMAT PERUBAHAN**

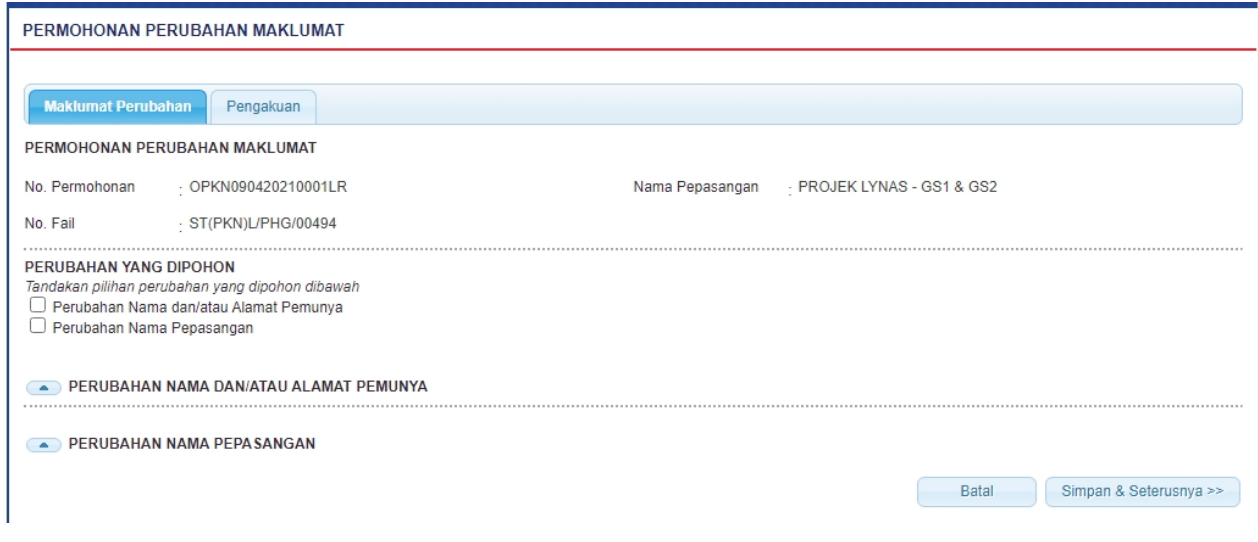

**Skrin 4: Antaramuka Permohonan Perubahan Maklumat - Tab Maklumat Perubahan**

1. Pilih salah satu atau kedua-dua perubahan yang ingin dimohon:

- Perubahan Nama dan/atau Alamat Pemunya
- Perubahan Nama Pepasangan

#### Tandakan pilihan perubahan seperti skrin di bawah:

#### PERUBAHAN YANG DIPOHON

Tandakan pilihan perubahan yang dipohon dibawah Perubahan Nama dan/atau Alamat Pemunya

Perubahan Nama Pepasangan

#### 2. Maklumat berikut akan dipaparkan jika Perubahan Nama dan/atau Alamat Pemunya dipilih.

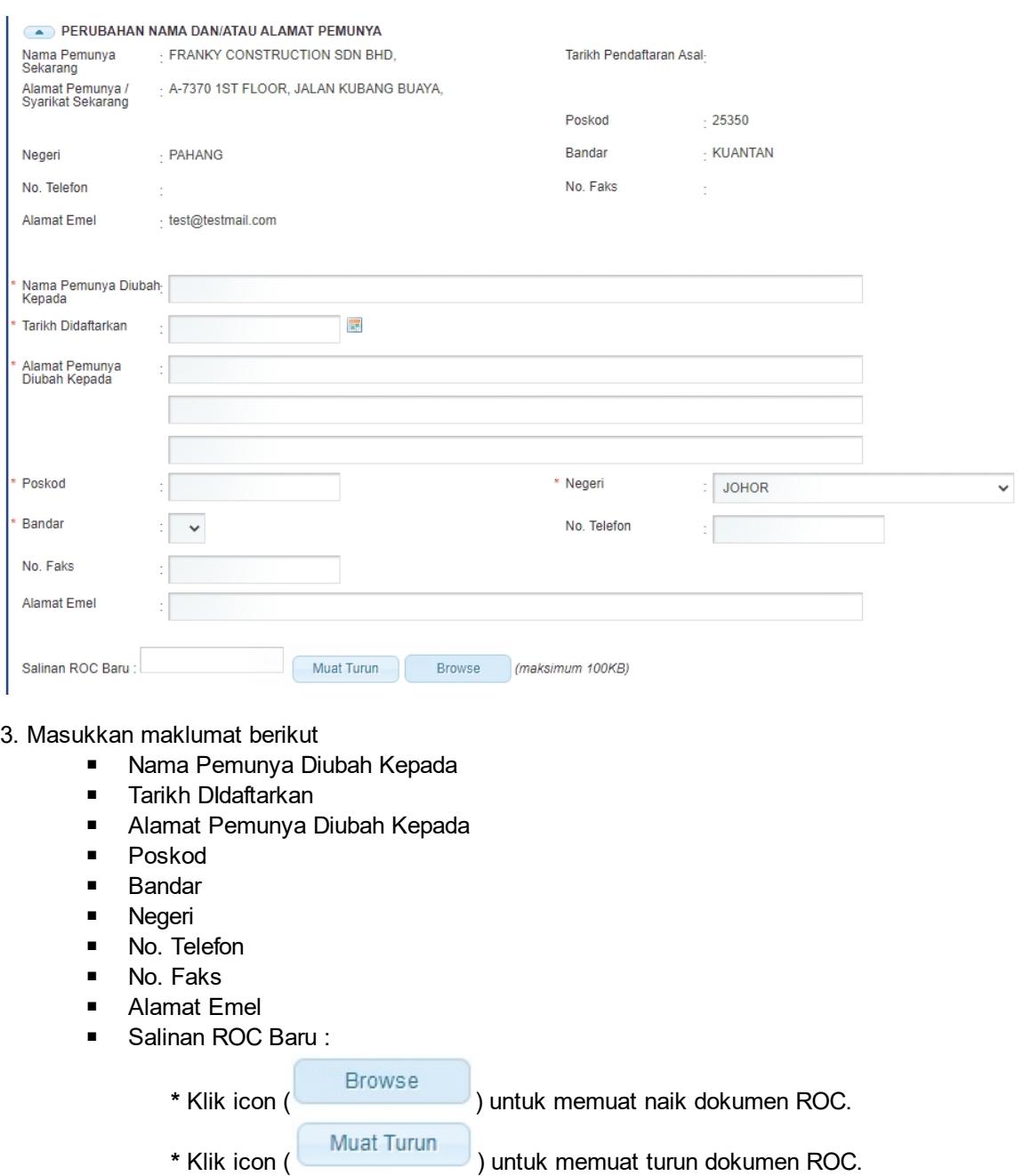

4. Maklumat berikut akan dipaparkan jika Perubahan Nama Pepasangan dipilih

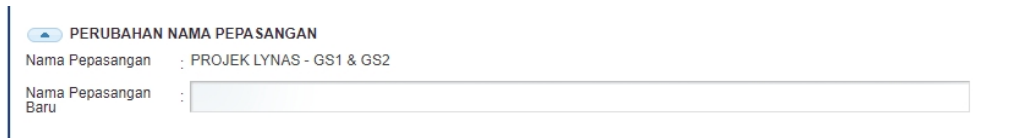

#### 5. Masukkan maklumat berikut:

■ Nama Pepasangan Baru

6. Klik butang " Simpan & Seterusnya >> " untuk simpan maklumat yang telah dimasukkan dan tab Bahagian B akan dipaparkan.

7. Klik butang " Batal " " untuk batal kemasukkan data. Skrin akan ditutup dan tiada maklumat disi.

*Created with the Personal Edition of HelpNDoc: [Easily create HTML Help documents](http://www.helpndoc.com/feature-tour)*

## <span id="page-10-0"></span>**2.2 Tab Pengakuan**

### **TAB PENGAKUAN**

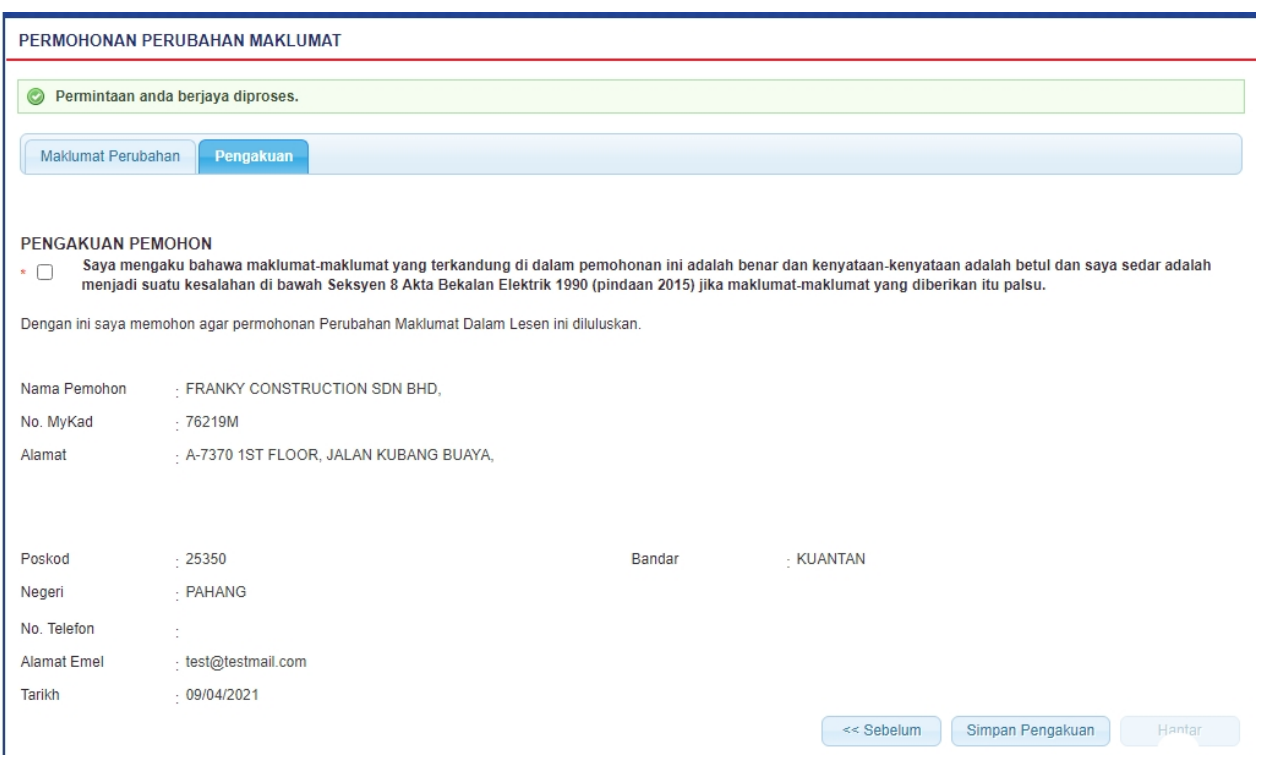

#### **Skrin 5: Antaramuka Permohonan Perubahan Maklumat - Tab Pengakuan**

1. Tandakan *checkbox* pengakuan berikut:

 " Saya mengaku bahawa maklumat-mkalumat yang terkandung di dalam permohonan ini adalah benar dan kenyataan-kenyataan adalah betul

dan saya sedar adalah menjadi suatu kesalahan di bawah Seksyen 8 Akta Bekalan Elektrik 1990 (pindaan 2015) jika maklumat-maklumat yang diberikan itu palsu."

2. Klik butang " << Sebelum | untuk kembali ke Tab Maklumat Perubahan

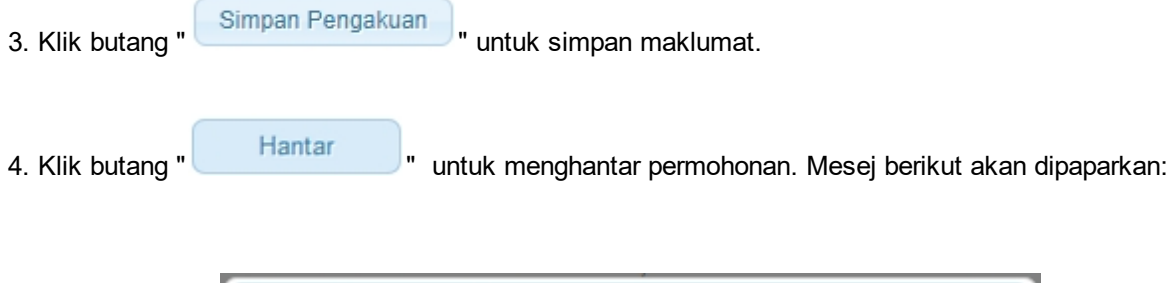

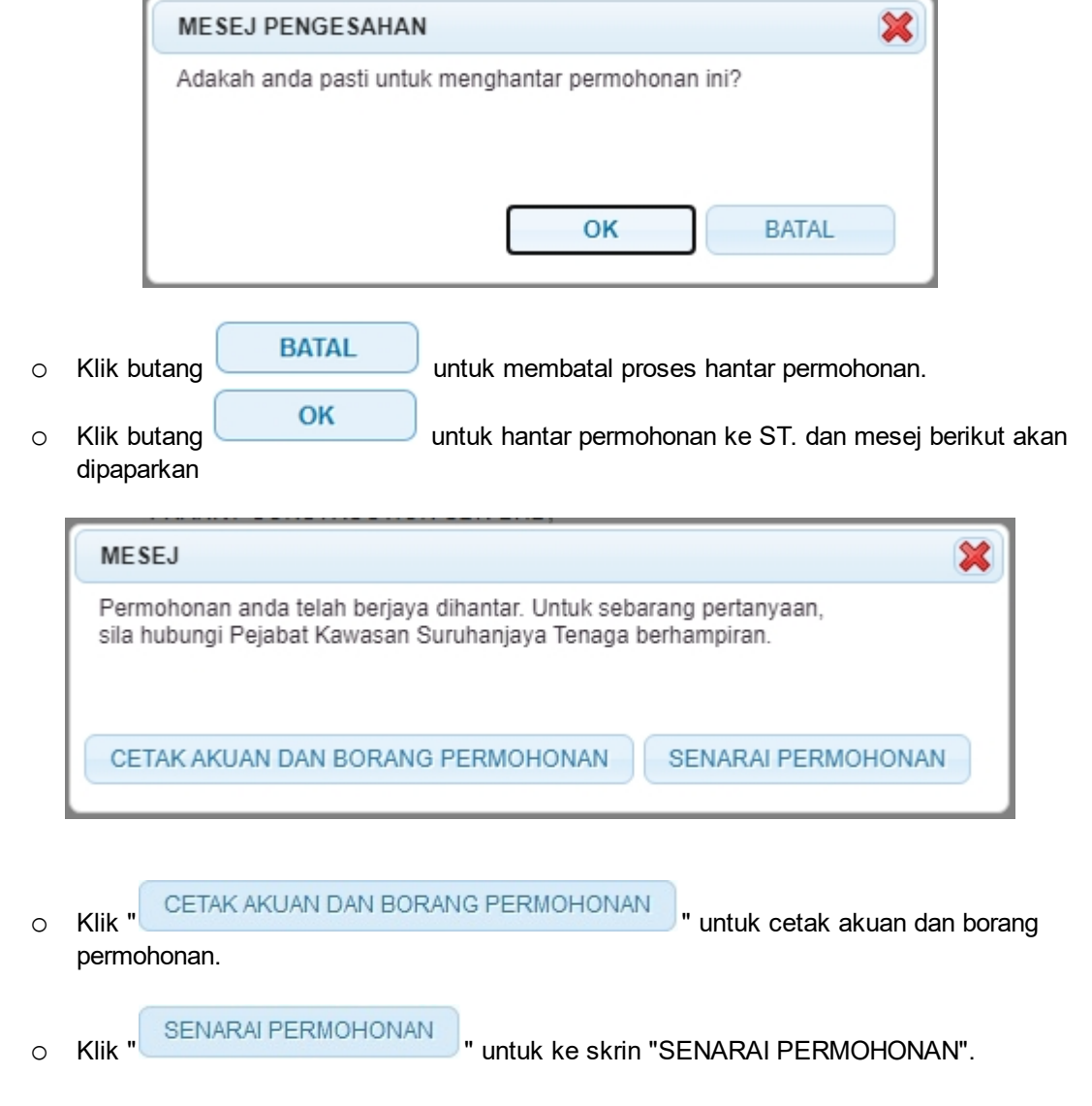

*Created with the Personal Edition of HelpNDoc: [Easily create EPub books](http://www.helpndoc.com/feature-tour)*

## <span id="page-12-0"></span>**3.0 Semakan Permohonan Perubahan Maklumat**

#### **SEMAKAN PERUBAHAN MAKLUMAT**

1. Pengguna boleh akses kepada menu Semak Status Permohonan Pelesenan. Pengguna perlu membuat pilihan menu:

*Menu* **>>** *Semakan >> Pelesenan Persendirian >> Permohonan Perubahan Maklumat*

2. Klik pada hiperpautan untuk *PERMOHONAN PELESENAN PERSENDIRIAN* untuk papar senarai perkhidmatan untuk semakan permohonan yang dibuat. Antaramuka berikut akan dipaparkan:

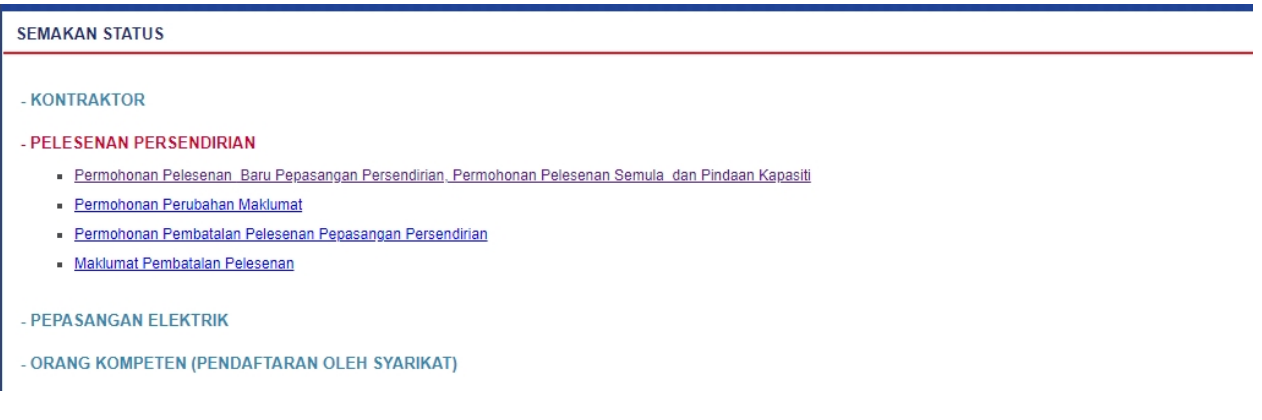

#### **Skrin 6: Antaramuka Semakan Perubahan Maklumat**

3. Klik hiperpautan Permohonan Perubahan Maklumat untuk membuat semakan Status Perubahan Maklumat . Antaramuka berikut akan dipaparkan:

|     | SEMAKAN PERUBAHAN MAKLUMAT                                   |        |                               |        |               |              |                                 |           |               |        |                       |               |                                |            |
|-----|--------------------------------------------------------------|--------|-------------------------------|--------|---------------|--------------|---------------------------------|-----------|---------------|--------|-----------------------|---------------|--------------------------------|------------|
|     | <b>SENARAI PERMOHONAN TERKINI</b>                            |        |                               |        |               |              |                                 |           |               |        |                       |               |                                |            |
|     |                                                              |        |                               |        |               |              |                                 |           |               |        |                       |               | Permohonan Baru                |            |
|     |                                                              |        |                               |        | <b>Tarikh</b> |              |                                 |           |               |        |                       |               |                                |            |
| Bil | No.Permohonan<br>$\bullet$                                   |        | Jenis Permohonan              | $\div$ | Mohon         | $\triangleq$ | <b>Status</b><br>٠              |           | No. Fail      | ٠      | Tindakan $\triangleq$ |               | Cetakan                        | ٠          |
| ł   | OPKN090420210001LR                                           |        | Permohonan Perubahan Maklumat |        | 09/04/2021    |              | DALAM PROSES ST(PKN)L/PHG/00494 |           |               |        | Í<br>×                |               | Akuan dan<br>Borang Permohonan |            |
|     | $2211(1)$ $2710$ $40$                                        |        |                               |        |               |              |                                 |           |               |        |                       |               |                                |            |
|     | prev                                                         |        |                               |        |               |              |                                 |           |               |        |                       |               |                                |            |
|     | SENARAI PERMOHONAN TERDAHULU                                 |        |                               |        |               |              |                                 |           |               |        |                       |               |                                |            |
| Bil | No.Permohonan                                                | $\div$ | Jenis Permohonan              |        | $\div$        |              | <b>Tarikh Mohon</b>             | $\bullet$ | <b>Status</b> | $\div$ | No. Fail              | $\Rightarrow$ | Cetakan                        | $\ddot{ }$ |
|     | $\rightarrow$ 10<br>$\overline{\phantom{a}}$<br>$\checkmark$ |        |                               |        |               |              |                                 |           |               |        |                       |               |                                |            |
|     | prev                                                         |        |                               |        |               |              |                                 |           |               |        |                       |               |                                |            |

**Skrin 7: Antaramuka Semakan Perubahan Maklumat**

4. Klik pada hiperpautan No. Permohonan untuk melihat semula maklumat yang telah dimasukkan pada Permohonan Perubahan Maklumat.

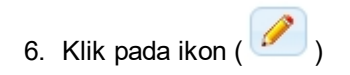

- o Borang Permohonan akan dipaparkan.
- o Sekiranya status = DRAF / TIDAK LENGKAP, pemohon boleh membuat pengemaskinian kepada borang permohonan yang telah diisi sebelum ini sebelum dihantar ke ST.
- o Sekiranya status = PERMOHONAN BARU (atau status lain, selain dari DRAF / TIDAK LENGKAP), pemohon hanya boleh melihat maklumat yang dimasukkan pada borang permohonan tanpa membuat sebarang pengemaskinian.

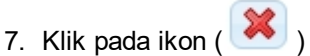

o Permohonan akan dihapuskan (Hanya Permohonan Berstatus DRAF).

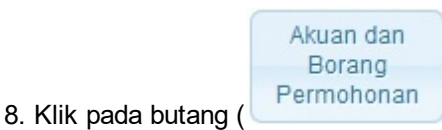

o Akuan dan Borang Permohonan akan dipaparkan untuk cetakan.

*Created with the Personal Edition of HelpNDoc: [Full-featured EBook editor](http://www.helpndoc.com/create-epub-ebooks)*